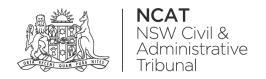

# How To: Start a New Case

Quick Reference Guide

Start New Case

1. From the dashboard, select Start new case

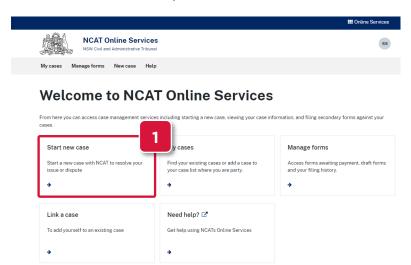

- 2. Either:
  - a. Search for a form
  - b. Select a form

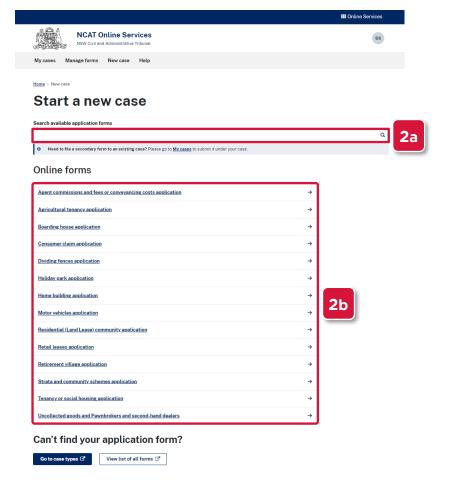

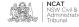

# Start New Case (cont')

**NOTE:** In this example we will select **Tenancy or social housing application.** The steps are similar for all types of forms

3. Click Start Application

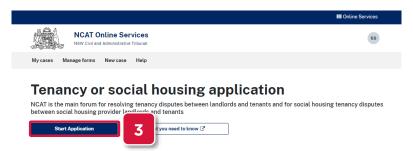

#### Add Application Details

#### **Application Details**

4. Complete the fields as required

#### **IMPORTANT:**

- Fields marked with a red \* are required
- Additional fields may be displayed depending on the answers selected

#### 5. Click Save and next

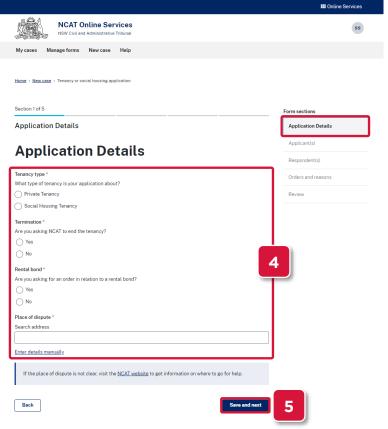

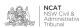

# Add Applicant Details

#### **Applicant Details**

- 6. Complete the fields as required
- 7. Click Save and next

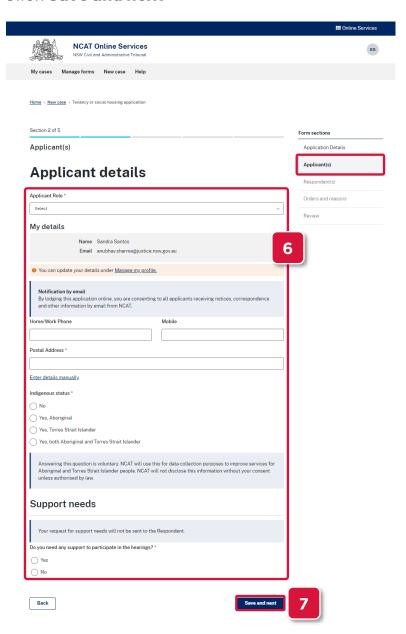

#### 8. Either:

- a. To add another applicant, click **Add new applicant**
- b. To continue, go to next step

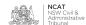

**Add Applicant** Details (cont')

Add Respondent **Details** 

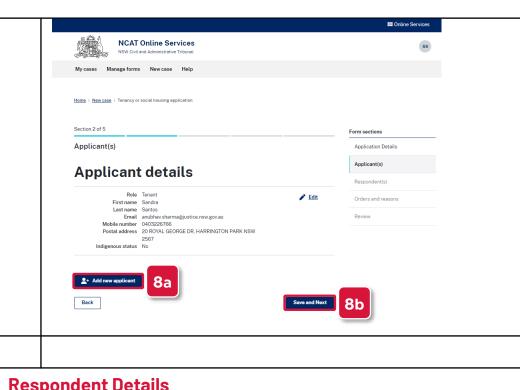

#### **Respondent Details**

Complete the fields as required

#### **IMPORTANT:**

- Fields marked with a red \* are required
- Additional fields may be displayed depending on the answers selected
  - Click Save and next 10.

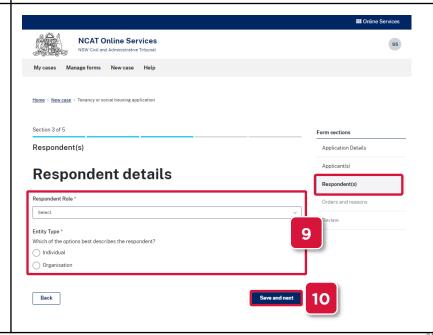

Add Respondent Details (cont')

- 11. Either:
  - a. To add another applicant, click **Add new respondent** b. To continue, go to next step

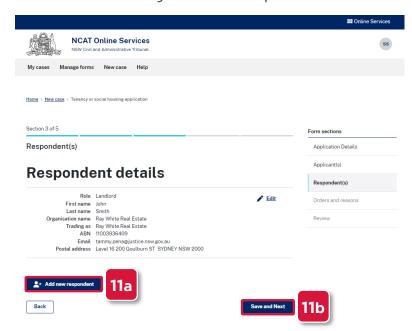

Add Orders and Reasons

#### **Orders and reasons**

12. Select a value from the Select the main order you are asking NCAT to make field

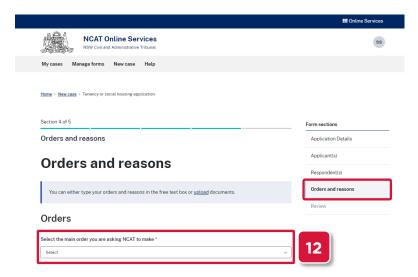

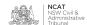

Add Orders and Reasons (cont')

- 13. Either:
  - a. Complete the **What orders are you asking NCAT to make?** field
  - b. Upload the reasons, go to next step

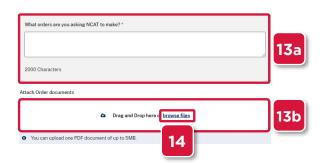

- 14. Click browse files
- 15. Search for and select the file
- 16. Click Open

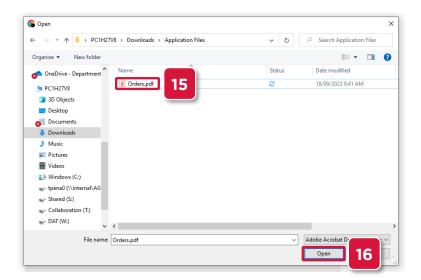

17. Scroll down to the **Reasons** section

Add Orders and Reasons (cont')

#### 18. Either:

- a. Complete the reason field
- b. Upload the reasons, go to next step

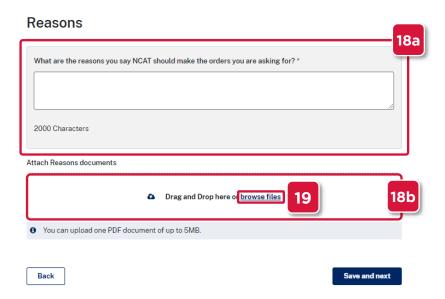

- 19. Click browse files
- 20. Search for and select the file
- 21. Click Open

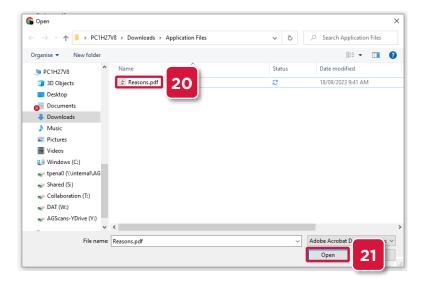

Add Orders and Reasons (cont')

Submit

**Application** 

22. Click Save and next

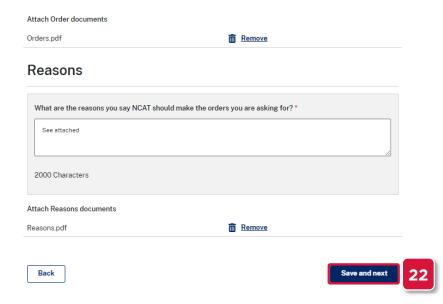

### **Summary**

- 23. The Summary page displays
- 24. Review the information
- 25. Select the Edit links to make any updates

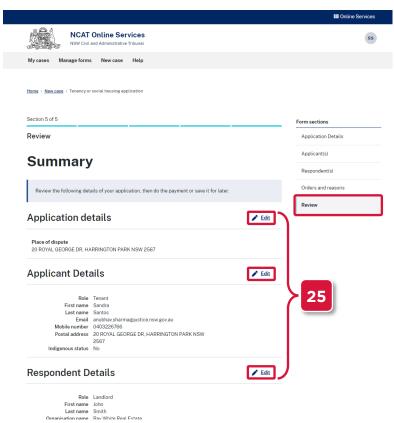

# Submit Application (cont')

- 26. Scroll down to the Acknowledgement section
- 27. Select the checkboxes
- 28. Click Submit

# Acknowledgement I acknowledge that I am the Applicant or the Applicant's representative. \* I agree to the NSW Online Registry's T&Cs \* Back Submit 28

Pay for Application

#### Ready to pay

- 29. Select the checkbox for the form to pay
- 30. Click Next

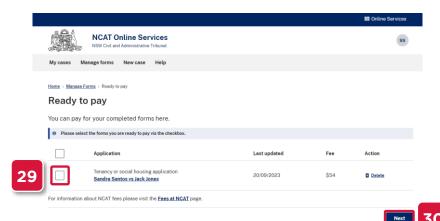

31. Select the card to pay with

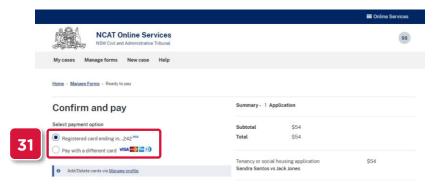

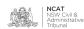

Pay for Application (cont')

- 32. Select the payer name to appear on the tax invoice
- 33. Click Pay

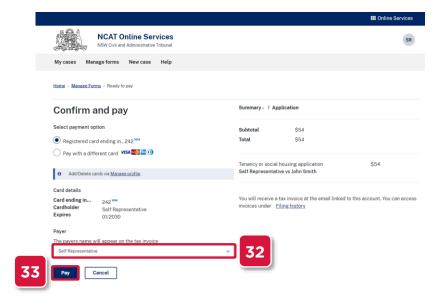

34. Payment confirmation appears

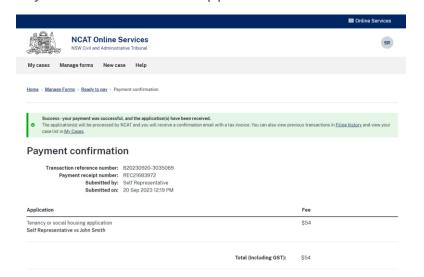

**35.** An email confirmation with a copy of the invoice and the application is sent

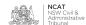